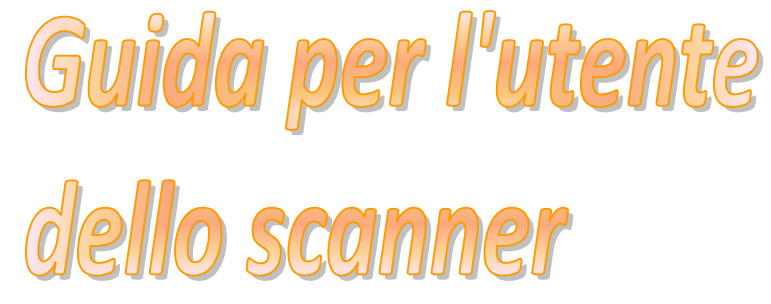

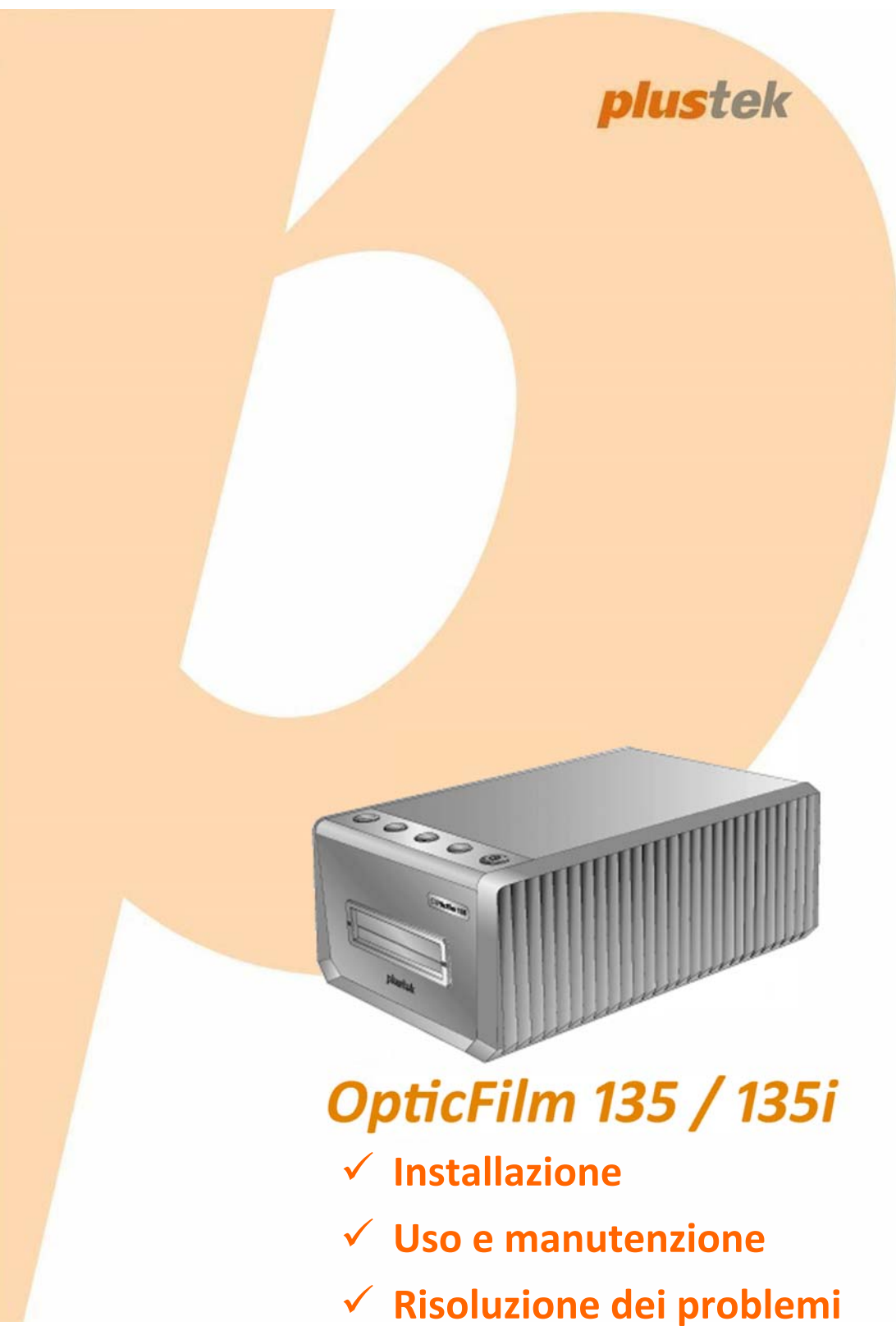

### **Marchi di fabbrica**

© 2020 Tutti i diritti riservati. Nessuna parte di questo documento può essere riprodotta senza autorizzazione. Tutti i marchi di fabbrica e dei prodotti citati nella presente pubblicazione sono proprietà dei rispettivi proprietari.

### **Responsabilità**

Nonostante l'impegno posto nel garantire la massima accuratezza del contenuto del presente manuale, la società non si assume alcuna responsabilità in merito a errori, omissioni o dichiarazioni di qualsiasi genere contenute nel suddetto manuale, siano essi dovuti a negligenza, cause accidentali o cause di qualunque altro tipo. Il contenuto della presente pubblicazione è soggetto a modifica senza preavviso. Non assumiamo alcuna responsabilità nel caso in cui gli utenti non abbiano rispettato le istruzioni di funzionamento riportate nel presente manuale.

### **Copyright**

La digitalizzazione di alcuni documenti, quali ad esempio assegni, banconote, documenti di riconoscimento, buoni del tesoro o documenti di interesse pubblico potrebbe essere proibita dalla legge e/o perseguita ai sensi di legge. Si raccomanda conformità alle leggi sul copyright per procedere alla scansione di libri, riviste, giornali e altre pubblicazioni.

#### **Informazioni per la tutela dell'ambiente**

Per le informazioni sul riciclaggio o sullo smaltimento rivolgersi ai distributori o ai rivenditori locali. Il prodotto è progettato e realizzato per promuovere l'impegno per l'ambiente sostenibile. La società è attenta alla produzione di prodotti conformi agli standard ambientali globali. Consultare le autorità locali per le disposizioni sullo smaltimento.

L'imballo del prodotto può essere riciclato.

Attenzione al riciclaggio (Solo per i paesi della UE)

Proteggete l'ambiente! Questo prodotto non deve essere smaltito con i rifiuti domestici. Consegnarlo ai centri di raccolta gratuiti della propria zona.

### **Schermate di esempio nel manuale**

Gli screenshot della guida sono stati realizzati con Windows 7. Se si utilizza Windows 8 / 10, le schermate possono avere un aspetto differente, ma funzioneranno allo stesso modo.

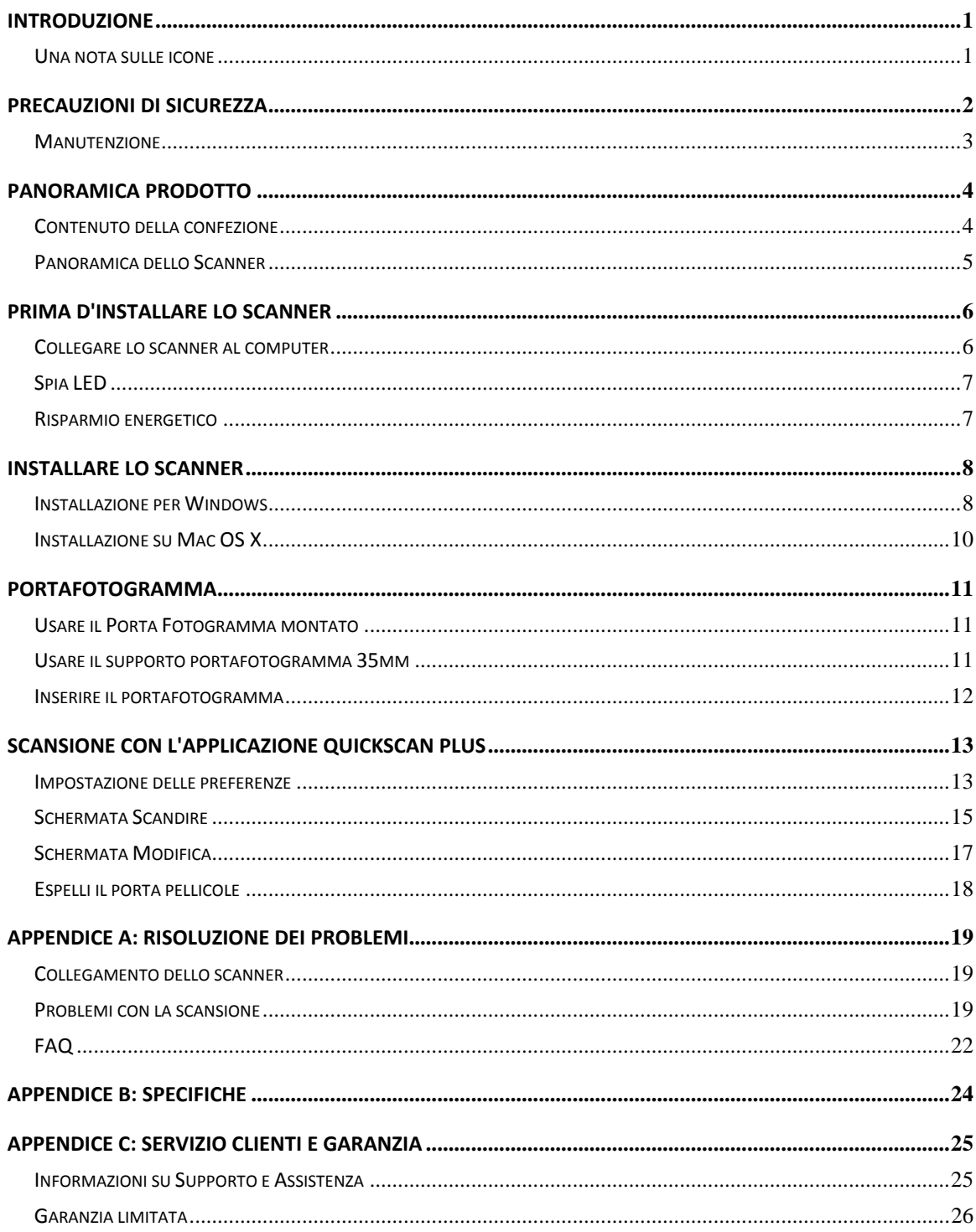

# Indice

# **Introduzione**

<span id="page-3-0"></span>Benvenuti nel mondo degli scanner Plustek – il massimo nel campo dell'elaborazione delle immagini. Il vostro nuovo scanner migliorerà la professionalità delle vostre attività con il computer, permettendovi di acquisire immagini e testo.

Come tutti i nostri prodotti, il vostro nuovo scanner è testato a fondo e supportato dalla nostra reputazione di insuperata affidabilità e soddisfazione da parte dei clienti.

Grazie per averci scelti come fornitori del vostro scanner. Ci auguriamo che continuerete a rivolgervi a noi per prodotti di qualità, a mano a mano che aumenteranno le vostre esigenze e interessi nel mondo dei computer.

### **Una nota sulle icone**

Questa guida utilizza le seguenti icone per sottolineare informazioni a cui si deve prestare particolare attenzione.

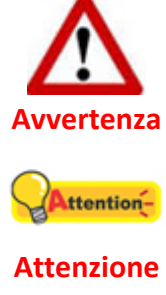

**Avvertenza:** Procedura che deve essere seguita con attenzione per evitare incidenti o ferite.

**Attenzione:** Istruzioni che sono importanti da ricordare e che possono evitare errori.

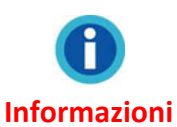

**Informazioni:** Altre informazioni e consigli.

# **Precauzioni di sicurezza**

<span id="page-4-0"></span>Prima di usare il dispositivo, leggere le informazioni di seguito per eliminare o ridurre qualsiasi possibilità di danneggiare il prodotto o causare lesioni personali.

- 1. Il prodotto deve essere utilizzato in interno e solo in luoghi privi di umidità. Potrebbero verificarsi malfunzionamenti a causa di condensazione dell'umidità all'interno del dispositivo alle seguenti condizioni:
	- $\bullet$  se il dispositivo è spostato direttamente da un luogo freddo a uno caldo;
	- $\bullet$  se la stanza in cui il dispositivo è in uso viene riscaldata;
	- $\blacklozenge$  se il dispositivo si trova in un ambiente umido.

Per evitare la condensazione dell'umidità:

- i. Collocare il dispositivo in una custodia di plastica sigillata così da adattarsi alle condizioni della stanza.
- ii. Attendere 1‐2 ore prima di rimuovere il dispositivo dalla custodia.
- 2. Utilizzare il cavo USB in dotazione con lo scanner. L'utilizzo di un altro tipo di cavo potrebbe causare un malfunzionamento.
- 3. Lasciare libero lo spazio intorno all'adattatore CA, in caso fosse necessario staccare rapidamente l'adattatore CA a causa di emergenze.
- 4. L'uso di fili non integri potrebbe causare incendi o scosse elettriche. Posizionare il cavo di alimentazione in modo da non contorcerlo, piegarlo, o graffiarlo.
- 5. Scollegare il dispositivo in caso di inutilizzo per un periodo di tempo prolungato, ad esempio, durante le ore noturne o nei weekend lunghi, per prevenire il rischio di incendi.
- 6. Non cercare di smontare lo scanner. Si potrebbe prendere la scossa. L'apertura dello scanner, inoltre, annullerà la garanzia.
- 7. Fare attenzione a non urtare o colpire lo scanner in quanto è fragile e potrebbe rompersi.
- 8. Prima di installare i driver del dispositivo, scollegare tutti i dispositivi di acquisizione immagini (altri scanner, stampanti, fotocamere digitali, webcam) dal PC.
- 9. Conservare il CD di impostazione/applicazione. In futuro potrebbe essere necessario reinstallare il driver e il software.
- 10. Assicurarsi di pulire le mani prima di toccare diapositive e negativi. In presenza di polvere sulla pellicola, eliminarla soffiandola via o passando un panno non abrasivo.
- 11. Conservare le diapositive e i negativi in un luogo fresco e asciutto al riparo dalla luce solare diretta. Maneggiare con cura in quanto una conservazione o un utilizzo non adeguati potrebbero causarne il deterioramento e influire negativamente sui risultati della scansione.

### <span id="page-5-0"></span>**Manutenzione**

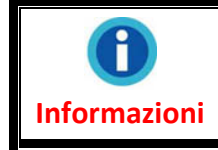

Per fare in modo che il vostro scanner continui a funzionare bene, leggere attentamente i seguenti consigli per la manutenzione.

- y Evitare di utilizzare lo scanner in un ambiente polveroso. Quando non lo si utilizza, tenerlo coperto. Le particelle di polvere e altri oggetti estranei potrebbero danneggiare l'unità.
- y Non cercare di smontare lo scanner. Si potrebbe prendere la scossa. L'apertura dello scanner, inoltre, annullerà la garanzia.
- <sup>●</sup> Non sottoporre lo scanner a vibrazioni eccessive. I componenti interni potrebbero danneggiarsi.
- to scanner funziona al meglio a temperature comprese tra 10° C e 40° C (da 50° F a  $104^{\circ}$  F).

# **Panoramica prodotto**

# <span id="page-6-0"></span>**Contenuto della confezione[1](#page-6-1)**

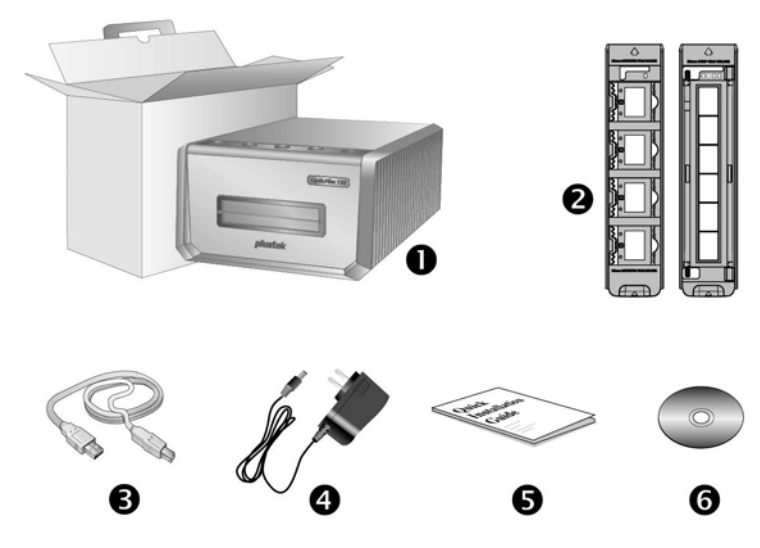

- 1. Scanner
- 2. Porta Fotogramma montato e Portafotogramma
	- A. Per scannerizzare 35mm (max. 4)
	- B. Per scannerizzare 35mm fotogrammi (max. 6)
- 3. Cavo USB
- 4. Alimentatore
- 5. Guida rapida

 $\overline{a}$ 

6. Plustek CD‐ROM Setup/Applicazioni

<span id="page-6-1"></span> $1$  Conservare la scatola e il materiale di imballaggio nel caso in cui si debba trasportare lo scanner. Il contenuto della scatola potrebbe cambiare in qualsiasi momento senza preavviso.

### <span id="page-7-0"></span>**Panoramica dello Scanner**

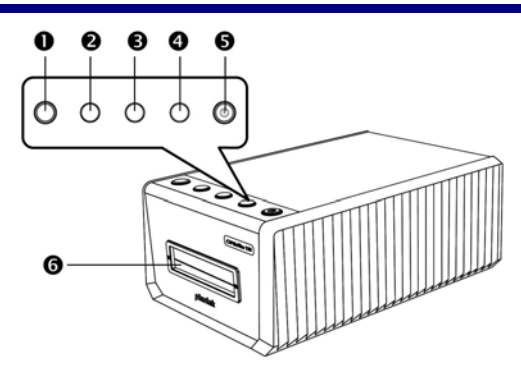

### 1. **Tasto espulsione (con spia)**

Utilizzarlo per espellere il supporto pellicole attualmente inserito.

### 2. **Tasto Positive**

Premere questo tasto per eseguire la scansione di materiale sorgente positivo con le impostazioni attuali.

### 3. **Tasto Negative**

Premere questo tasto per eseguire la scansione di materiale sorgente negativo con le impostazioni attuali.

### 4. **Tasto Custom**

Premere questo tasto per eseguire la scansione personalizzata con le impostazioni attuali.

### 5. **Tasto Power Saving (con spia)**

Premere il tasto per riattivarlo lo scanner dalla modalità sospensione. Tenere premuto il tasto per 2 secondi per portare lo scanner in modalità di sospensione.

#### 6. **Slot per supporto pellicole anteriore**

Inserire il portafotogramma nello scanner attraverso il copripolvere.

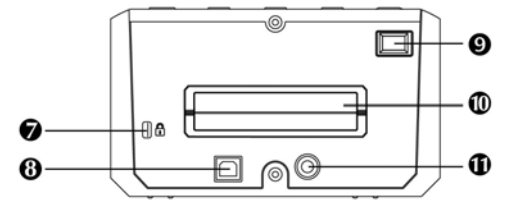

### 7. **Slot di sicurezza Kensington**

Utilizzato per il collegamento di apparecchi di blocco con cavo per impedire il furto del dispositivo.

#### 8. **Porta USB**

Consente di collegare lo scanner a una porta USB del computer utilizzando il cavo USB in dotazione.

#### 9. **Interruttore di accensione**

Usare questo tasto per Attivare (ON) o Disattivare (OFF) lo scanner.

#### 10. **Slot per supporto pellicole posteriore**

Lasciare uno spazio di circa 15 cm nel retro dello scanner per consentire il passaggio del supporto pellicole.

#### 11. **Presa alimentazione**

Per collegare lo scanner a una presa CA standard utilizzando l'adattatore in dotazione.

# **Prima d'installare lo scanner**

# <span id="page-8-0"></span>**Collegare lo scanner al computer**

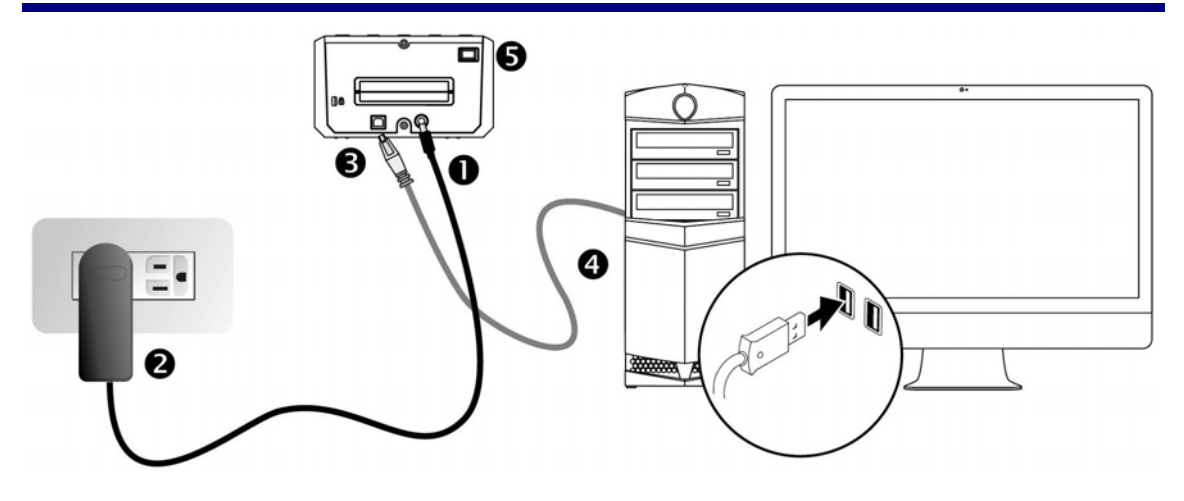

- 1. Collegare l'adattatore di alimentazione al recettore di alimentazione dello scanner.
- 2. Inserire l'altra estremità dell'alimentatore in una presa di corrente standard.
- 3. Inserire l'estremità quadrata del cavo USB incluso nella porta USB sul retro dello scanner.
- 4. Connettere l'estremità rettangolare del cavo USB alla porta USB sul retro del computer.
- 5. Accenda l'alimentazione di scanner.

## <span id="page-9-0"></span>**Spia LED**

Il LED del tasto di Power Saving e il LED del Tasto espulsioneindicano un diverso stato dello scanner.

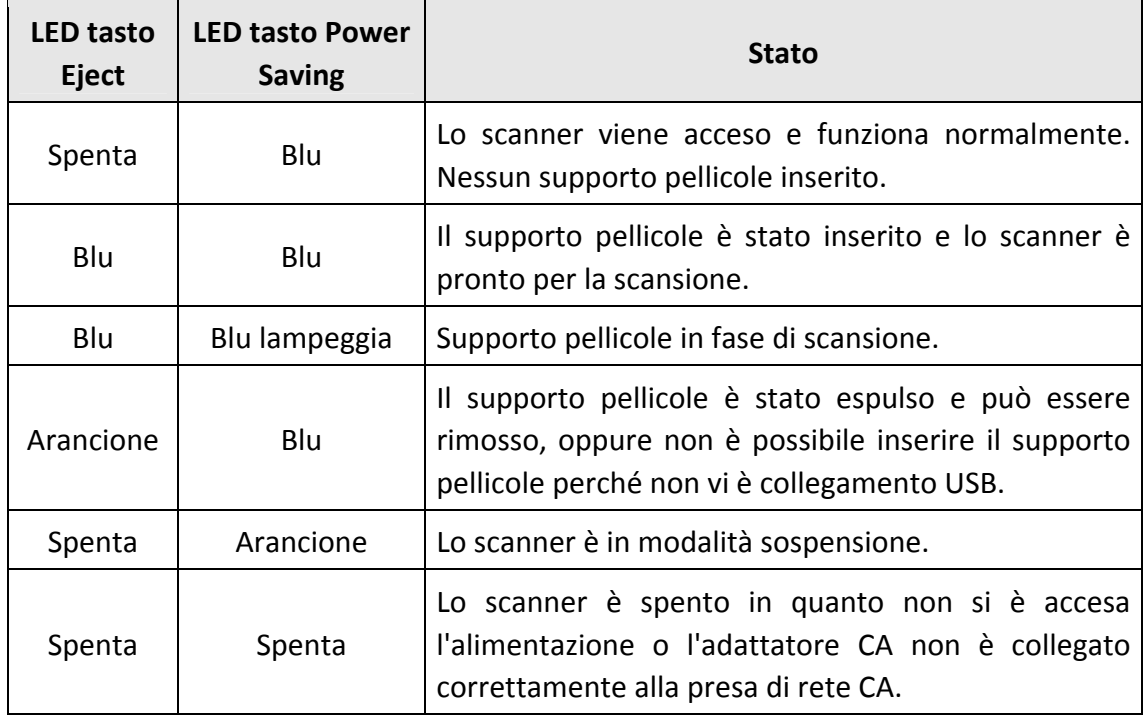

## **Risparmio energetico**

Per risparmiare energia la fonte luminosa dello scanner si disattiva automaticamente una volta terminato il processo di scansione. Lo scanner entra in modalità sospensione dopo qualche minuto di inattività. Basta premere un tasto sullo scanner per ripristinarne lo stato normale. È possibile regolare il tempo di inattività da impostare quando lo scanner entra in modalità di sospensione tramite l'applicazione QuickScan Plus.

# **Installare lo scanner**

<span id="page-10-0"></span>Seguire le procedure descritte di seguito per installare lo scanner.

Inserire il CD di installazione fornito nell'apposita unità.

Puoi trovare i driver più recenti sul nostro sito www.plustek.com ‐> Supporto & Download ‐> Driver and Download

## **Installazione per Windows**

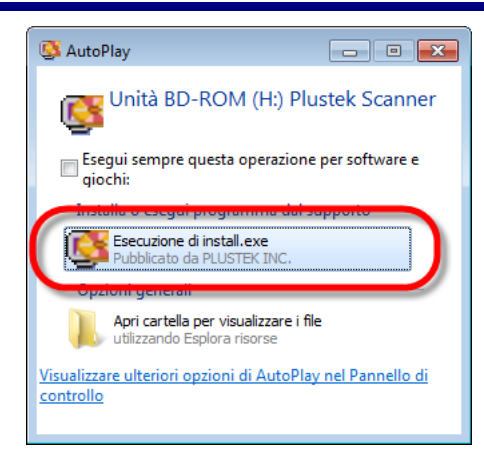

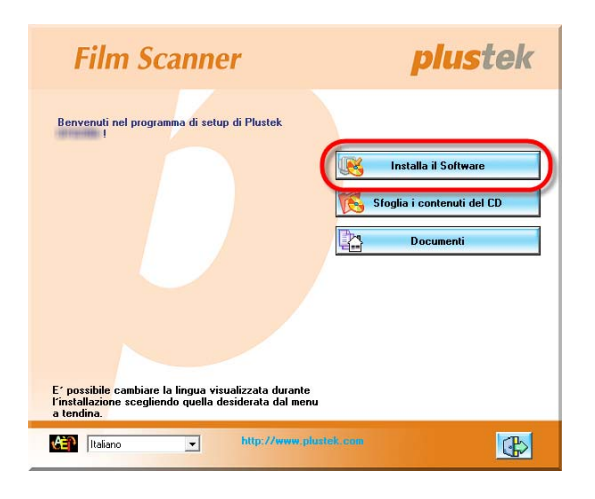

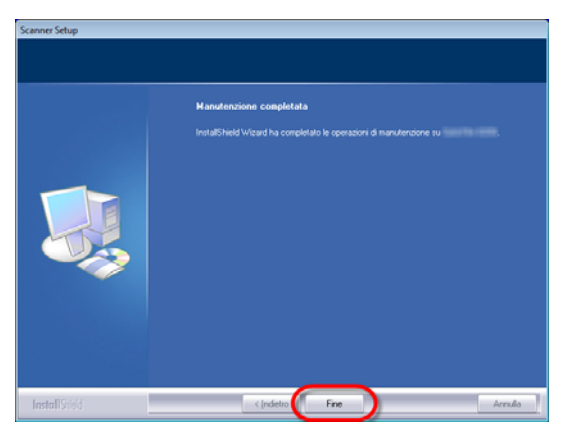

- 1. Fare clic su [Esecuzione di install.exe] nel finestra [AutoPlay]. Se l'installazione non si avvia automaticamente, sfogliare nell'unità CD‐ROM ed eseguire manualmente il file [install.exe]. Fare clic sul pulsante [Si] button se viene visualizzata la finestra di dialogo [Controllo dell'account utente].
- 2. Seguire le istruzioni sullo schermo per installare tutto il software necessario allo scanner.

3. Quando il software è installato, chiudere tutte le applicazioni aperte e fare clic sul pulsante [Fine] per riavviare il computer.

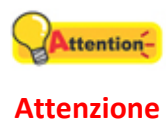

Per Windows 8 / 10, seguire le istruzioni per l'installazione su schermo una volta collegato lo scanner.

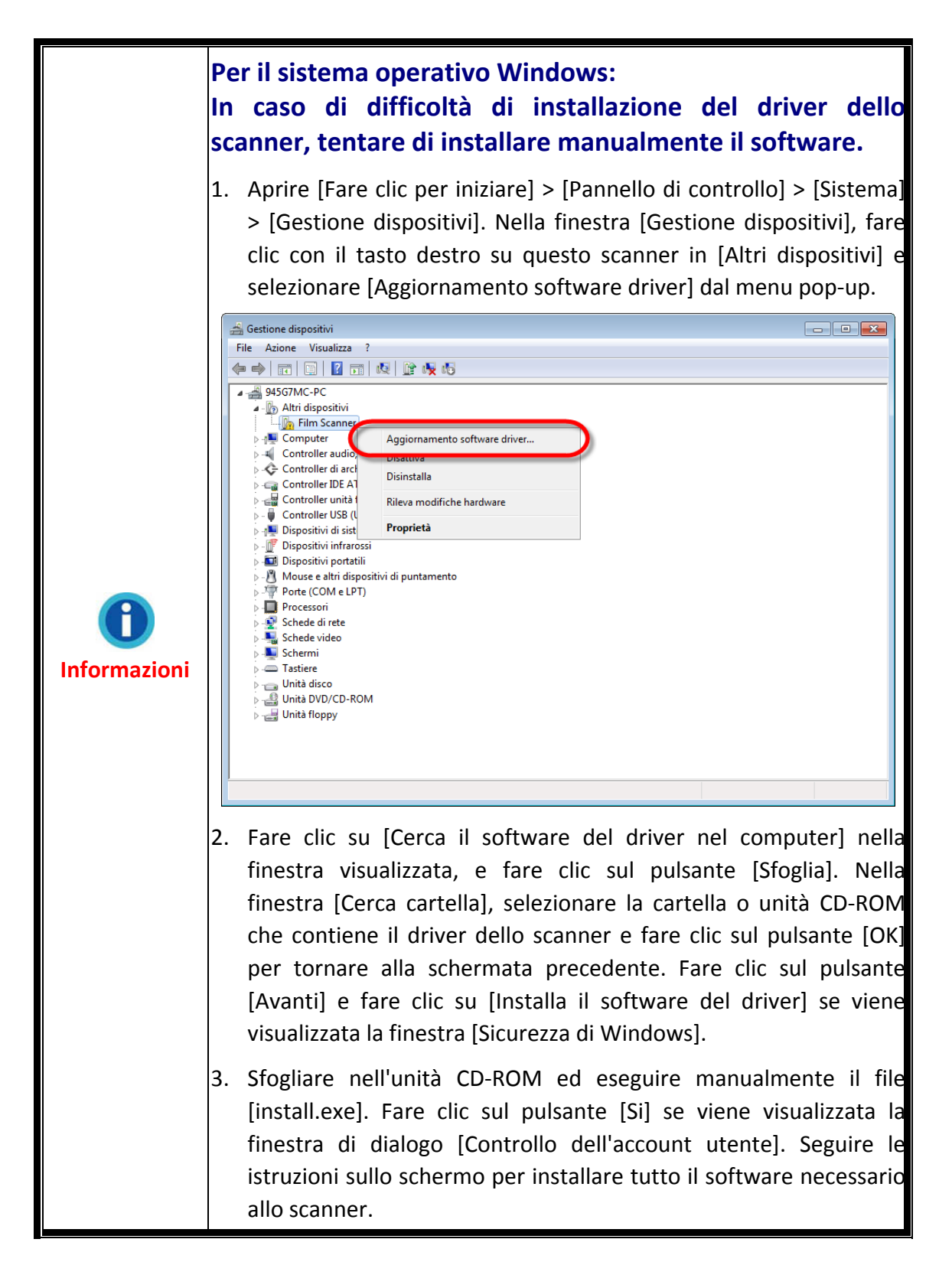

## <span id="page-12-0"></span>**Installazione su Mac OS X**

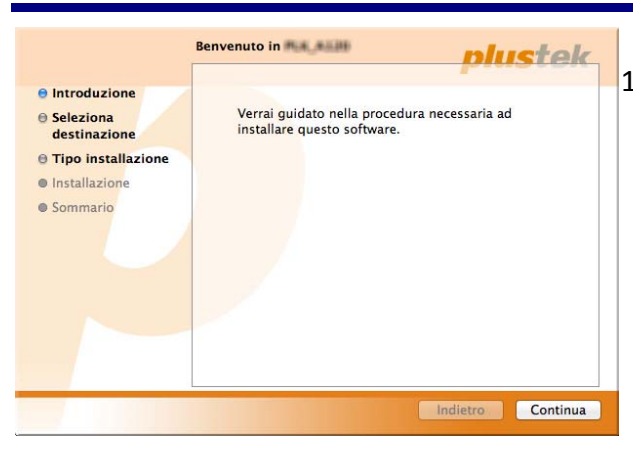

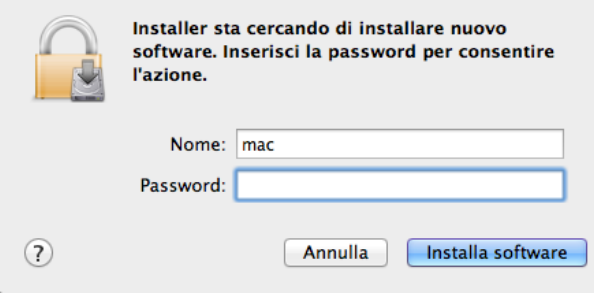

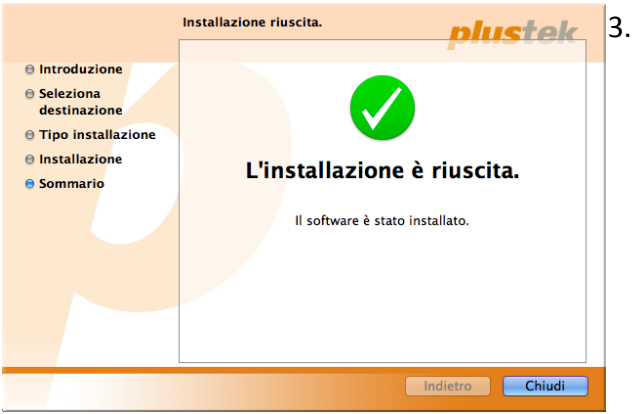

1. Doppio click sul file di setup [Plustek Film Scanner] e Scanner Installer inizierà a guidarvi nei processi di installazione. Seguire le istruzioni sullo schermo.

- 2. Sarà necessario inserire la propria password MAC. Inserire la password per continuare il processo di installazione. **Nota: solo l'amministratore Mac può portare a termine l'installazione. Assicurarsi di aver effettuato il log‐in come administrator.**
	- Quando termina l'installazione, fare clic su [Chiudi] per uscire dal programma di installazione.

# **Portafotogramma**

<span id="page-13-0"></span>Nella confezione sono inclusi 2 supporti pellicole. Essi garantiscono un corretto risultato di scannerizzazione.

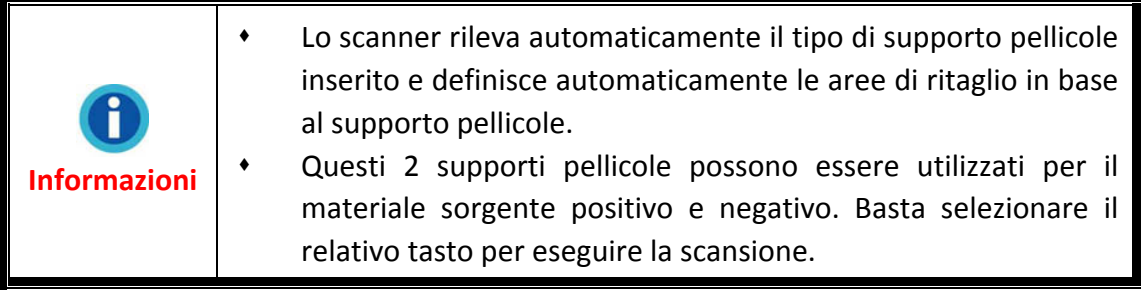

## **Usare il Porta Fotogramma montato**

Inserite le fotogramma montate negli slot con l'emulsione (non‐lucido) faccia sotto.

Ci sono delle frecce e delle illustrazioni sulla cornice di ogni slot. Per favore seguite le illustrazioni per inserire le fotogramma montate.

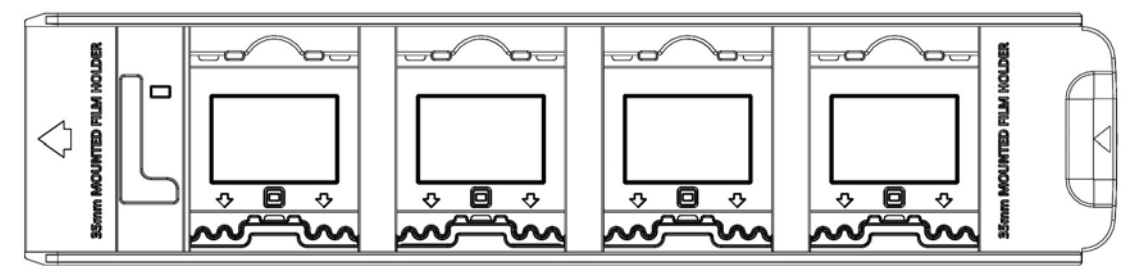

## **Usare il supporto portafotogramma 35mm**

Aprire il supporto pellicole e inserire la pellicola nel relativo supporto con l'emulsione (non lucida) rivolta verso il basso, quindi chiudere il coperchio del supporto pellicole. Allineare sempre la pellicola verso la direzione di inserimento. La direzione di inserimento è indicata da una freccia.

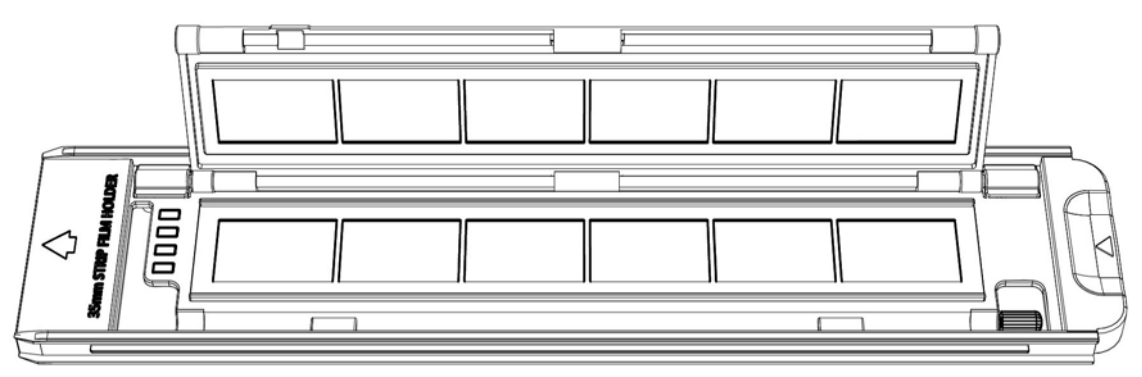

## <span id="page-14-0"></span>**Inserire il portafotogramma**

**Attention-**

Inserire il supporto pellicole nello scanner dallo slot per supporto pellicole anteriore finché non viene automaticamente inserito dallo scanner. Lo scanner non inserisce il supporto pellicole se il cavo USB è scollegato.

Lasciare uno spazio di 35 cm davanti allo scanner per inserire e rimuovere il supporto pellicole.

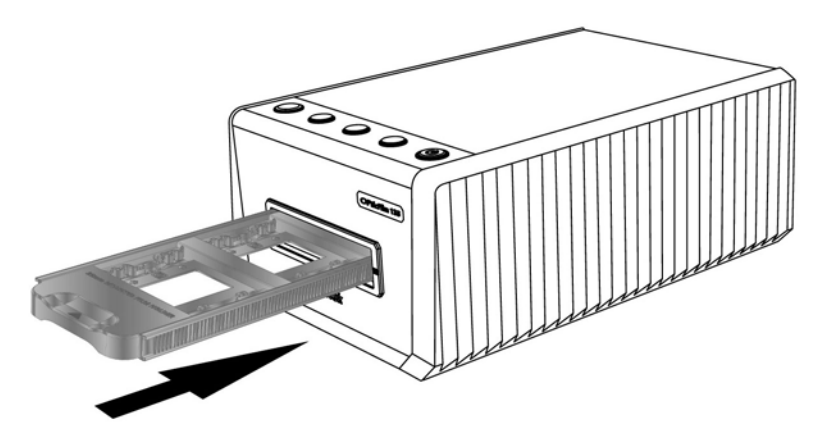

- <sup>●</sup> Il portafotogramma dovrebbe essere inserito dolcemente nello scanner. Non spingete forte il portafotogramma.
	- $\blacklozenge$  Nella parte più in alto del porta fotogramma potete vedere 35 mm Mounted Film Holder ' o '35 mm Strip Film Holder'. Tenete sempre questo lato in su per un risultato corretto della scansione.

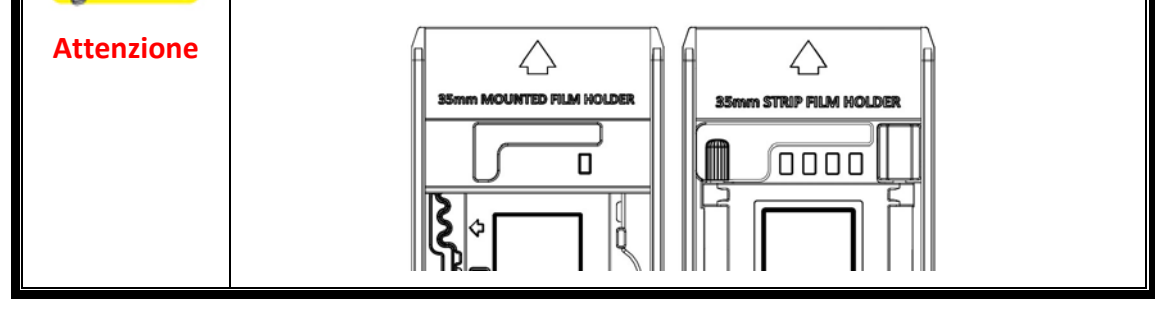

# <span id="page-15-0"></span>**Scansione con l'applicazione QuickScan Plus**

Avviare il programma QuickScan Plusutilizzando il collegamento QuickScan Plussul desktop. Regolare le impostazioni di scansione. Per ulteriori informazioni sulle impostazioni di scansione disponibili, consultare il manuale di QuickScan Plus.

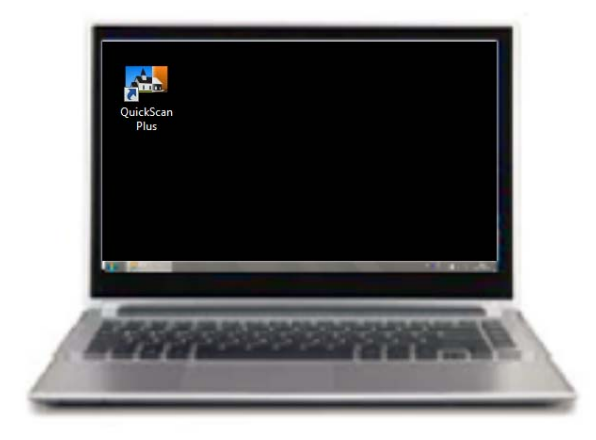

### **Impostazione delle preferenze**

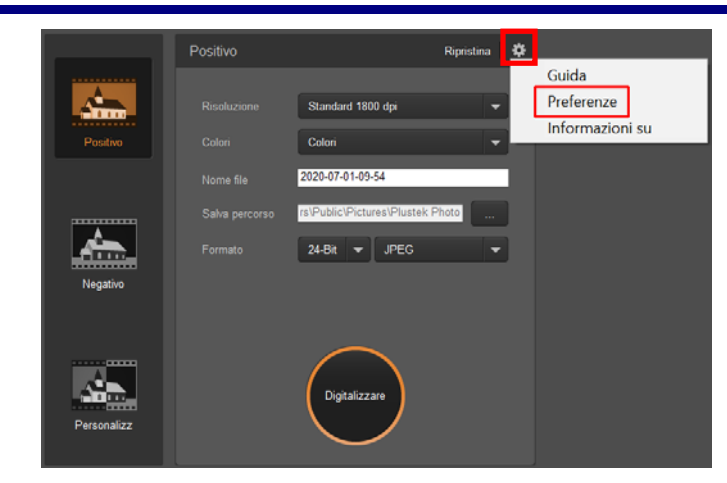

Clicca sul pulsante \* e seleziona **Preferenze** per accedere alle impostazioni delle **Preferenze**.

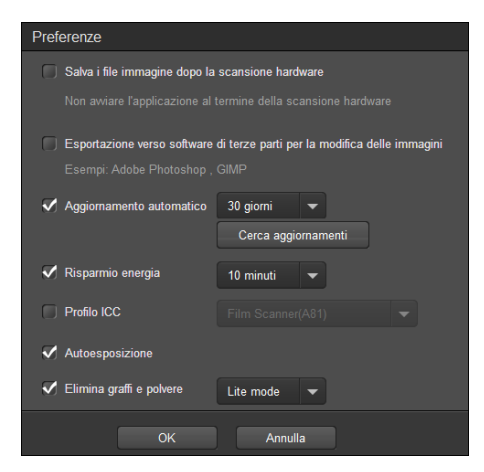

- **Salva i file immagine dopo la scansione hardware**: Attivare questa casella di controllo se non si desidera avviare il programma QuickScan Plus dopo la scansione delle immagini.
- **Esportazione verso software di terze parti per la modifica delle immagini**: Spuntare questo checkbox per esportare le immagini acquisite verso un software per la manipolazione delle immagini di terze parti. Le immagini acquisite saranno aperte direttamente con il software selezionato.

Nota: le immagini provenienti dalla scansione di negativi saranno esportate verso il software per la manipolazione delle immagini di terze parti senza essere modificate.

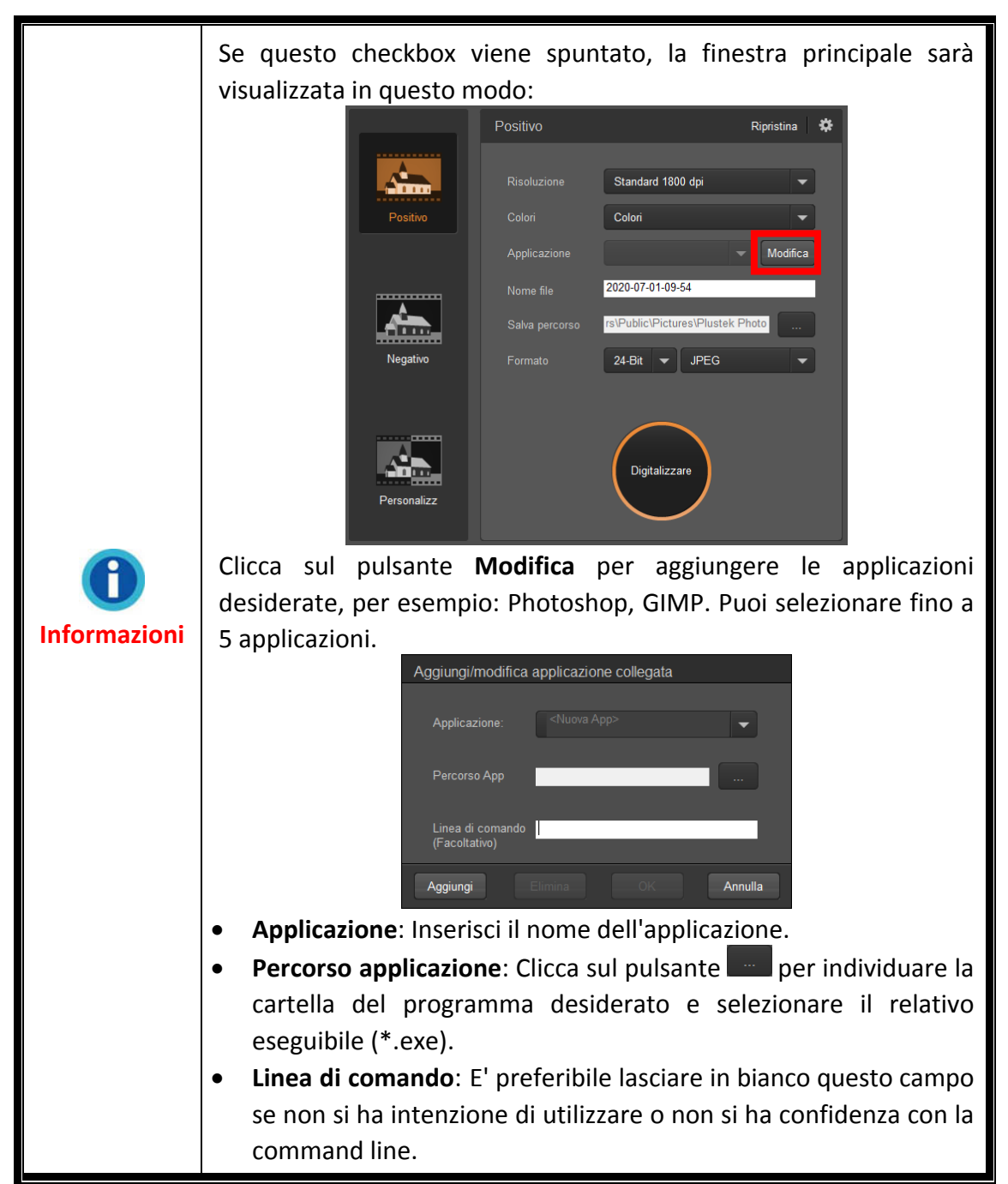

- <span id="page-17-0"></span> **Aggiornamento automatico**: Attivare questa casella di controllo e selezionare un valore dall'elenco a discesa per impostare la frequenza con cui questo programma deve automaticamente controllare gli aggiornamenti. Fare clic sul tasto **Controlla aggiornamenti** per verificare la presenza di aggiornamenti.
- **Risparmio energia**: Attivare questa casella di controllo e selezionare un valore dall'elenco a discesa per impostare il momento in cui lo scanner entra in modalità di risparmio energetico. Basta premere uno dei tasti fisici dello scanner per riattivarlo.
- **Profilo ICC:** attivare questo checkbox e selezionare un profilo dalla lista a discesa per impostare lo standard colore di uscita del dispositivo.
- **Autoesposizione**: Attivare questa casella di controllo per eseguire l'esposizione automatica.
- **Elimina graffi e polvere**: spunta questo checkbox e seleziona la modalità desiderata dalla lista a discesa per eliminare graffi e polvere. Questa funzione è disponibile esclusivamente sui modelli dotati del sensore a infrarossi.

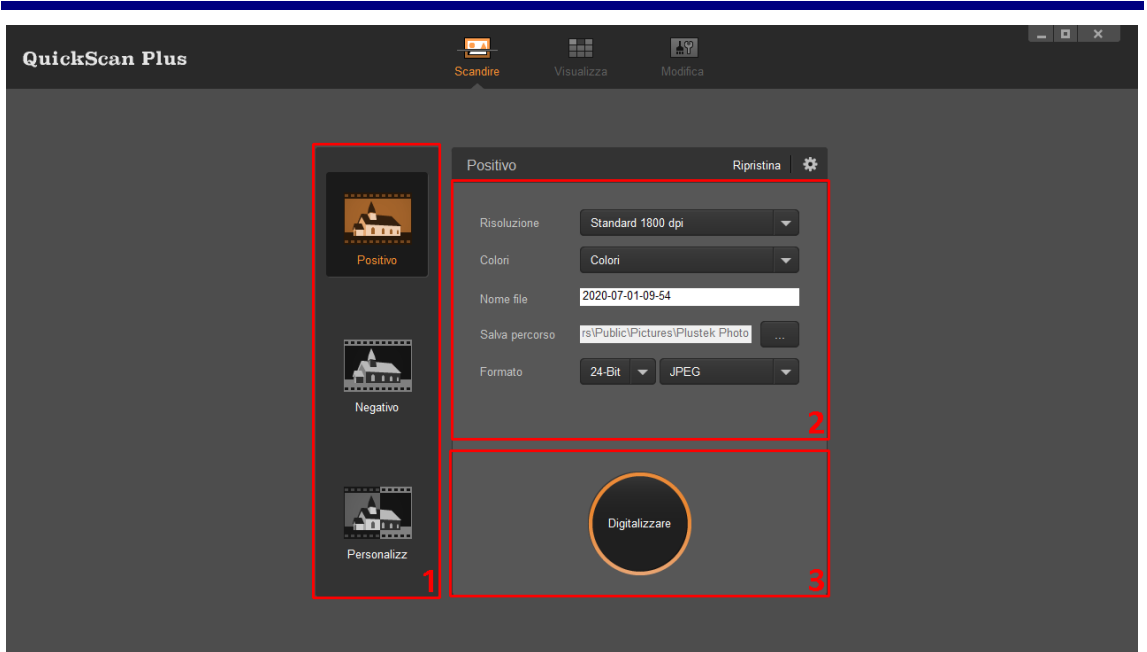

## **Schermata Scandire**

La schermata **Scandire** consente di impostare i parametri di scansione. Tali parametri di scansione vengono utilizzati anche quando si avvia una scansione utilizzando i tasti fisici dello scanner.

y **Modalità di scansione**: Selezionata facendo clic sul relativo tasto sul lato destro, è possibile scegliere tra **Pellicola in positivo**, **Pellicola in negativo** e **Personalizz**. In pratica, consente di creare 3 profili di scansione: uno per i positivi, negativi e uno per positivi o negativi.

y **Risoluzione**: Selezionare la risoluzione desiderata dall'elenco a discesa. Quanto più alta è la risoluzione, più dettagliata sarà la scansione, così come il file risultante.

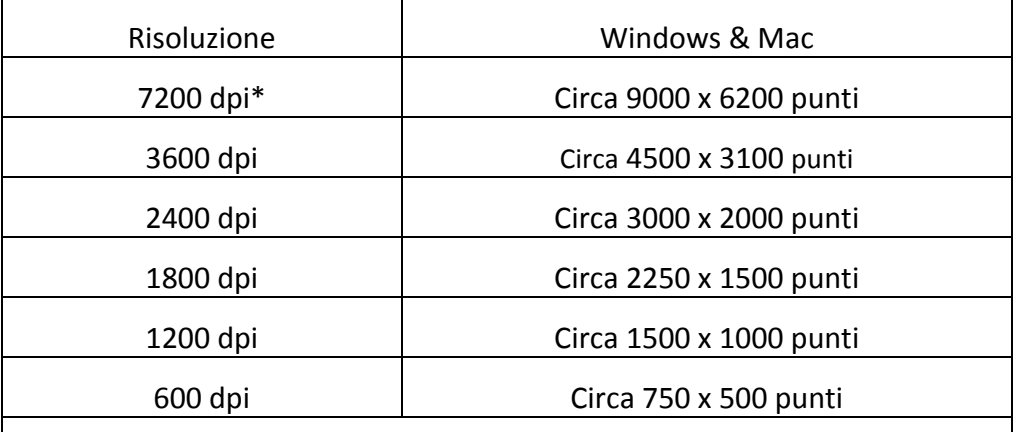

\*7200 dpi sono disponibili esclusivamente con il sistema operativo Windows 64‐bit.

- y **Colori**: Selezionare la modalità di colore desiderata dall'elenco a discesa.
- **Nome file**: Immettere il nome file desiderato nel campo. Per impostazione predefinita vengono utilizzate la data e l'ora del computer.
- **Percorso salvataggio**: Fare clic sul tasto **Sfoglia** e utilizzare la finestra di dialogo per selezionare la cartella in cui salvare le immagini sottoposte a scansione. Ad esempio, il percorso di salvataggio in Windows 7 è **Utenti** > **Pubblica** > **Immagini pubbliche** > **Plustek Photo**.
- y **Formato**: Selezionare il bit rate e il formato file che si desidera utilizzare dagli elenchi a discesa. Quanto più alto è il bit rate, più dettagliata sarà la scansione e più grande sarà il file risultante. I formati disponibili sono: **JPEG**, **TIFF**, **PNG**, **Windows Bitmap**.
- y **Digitalizzare**: Inserire il vano della pellicola e fare clic sul tasto **Digitalizzare** quando si è pronti per la scansione.

Al termine della scansione, viene visualizzata la schermata **Visualizza**. Facendo clic sul tasto **Salva**, le immagini sono già salvate e si trovano nella cartella impostata in **Percorso salvataggio** nella schermata **Scandire**.

<span id="page-19-0"></span>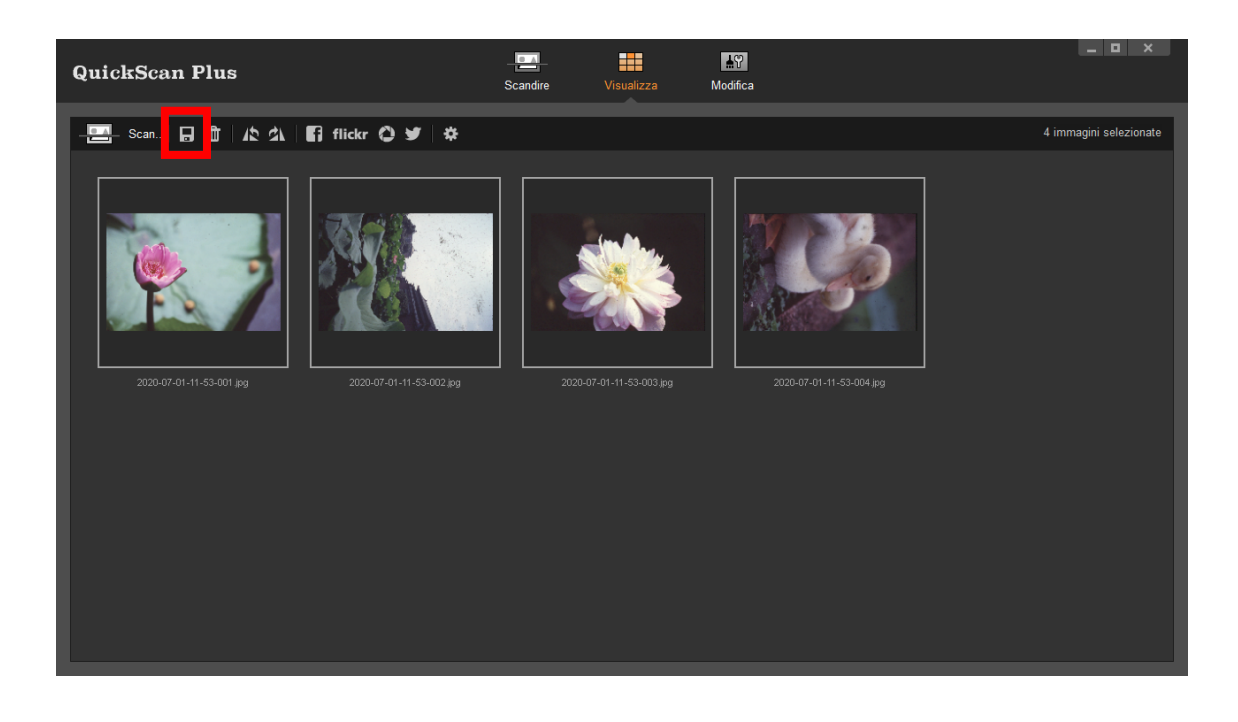

## **Schermata Modifica**

È possibile selezionare contemporaneamente una o più immagini da eliminare, ruotare o condividere. Le immagini selezionate saranno evidenziate da un rettangolo grigio intorno all'immagine. Basta un click sull'immagine per rimuoverla dalla selezione. Fare clic sul tasto **Modifica** sopra le cornici per passare alla schermata **Modifica** e applicare vari effetti di filtro ed effettuare regolazioni più dettagliate alle immagini.

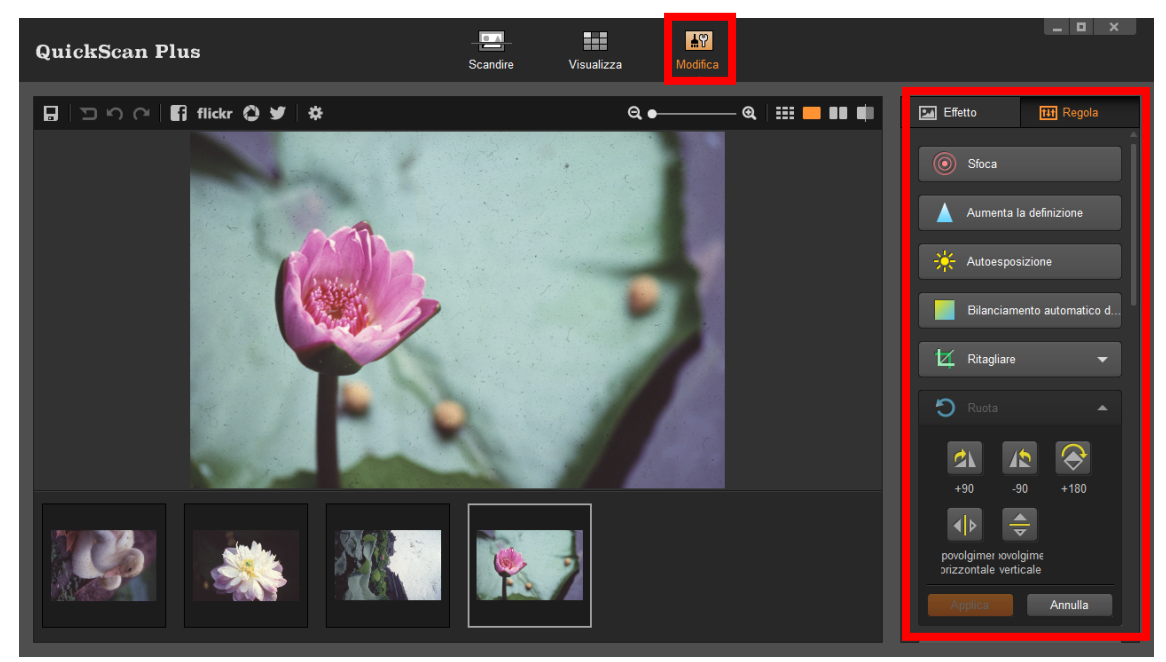

# <span id="page-20-0"></span>**Espelli il porta pellicole**

Premi il pulsante **Eject** per espellere il porta pellicole inserito.

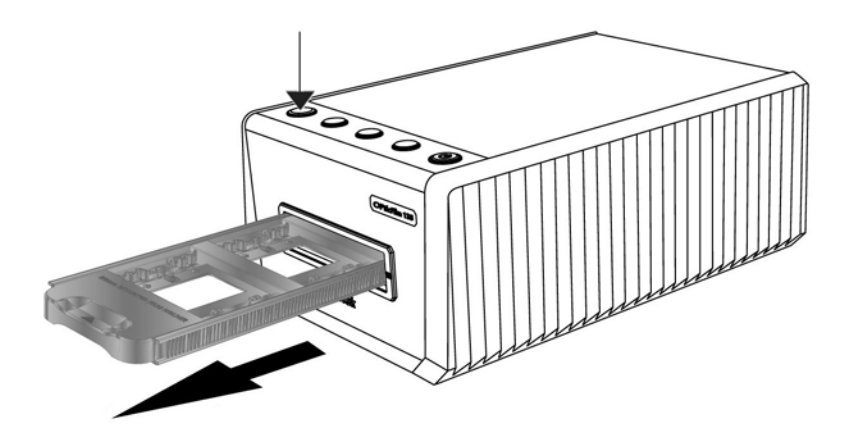

# **Appendice A: Risoluzione dei problemi**

## <span id="page-21-0"></span>**Collegamento dello scanner**

La prima cosa da fare quando ci sono dei problemi di connessione con lo scanner, è quella di controllare tutte le connessioni fisiche.

## **Problemi con la scansione**

La maggior parte dei problemi può essere facilmente risolta, di seguito sono elencate alcune delle domande più frequenti e la soluzione raccomandata.

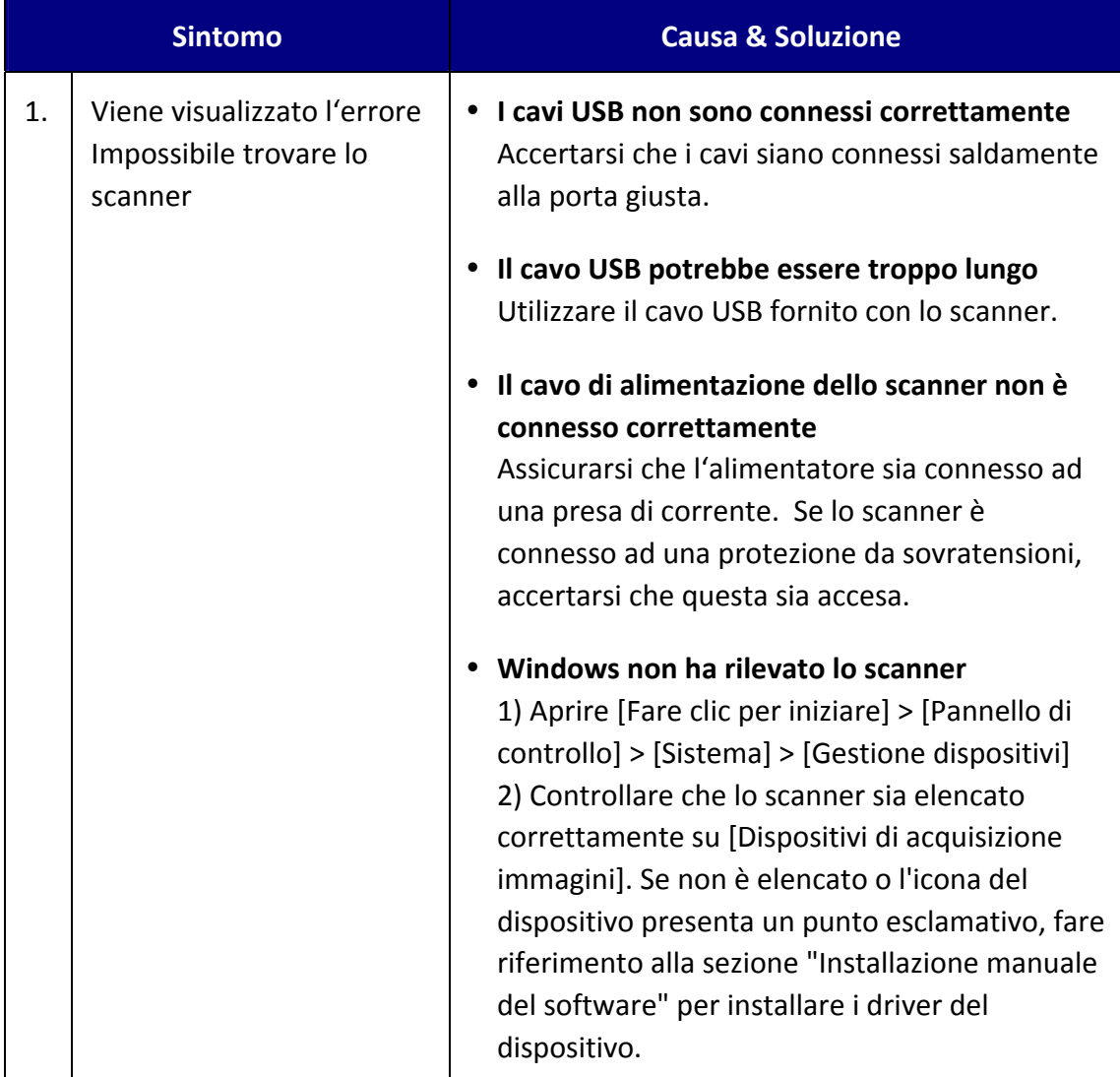

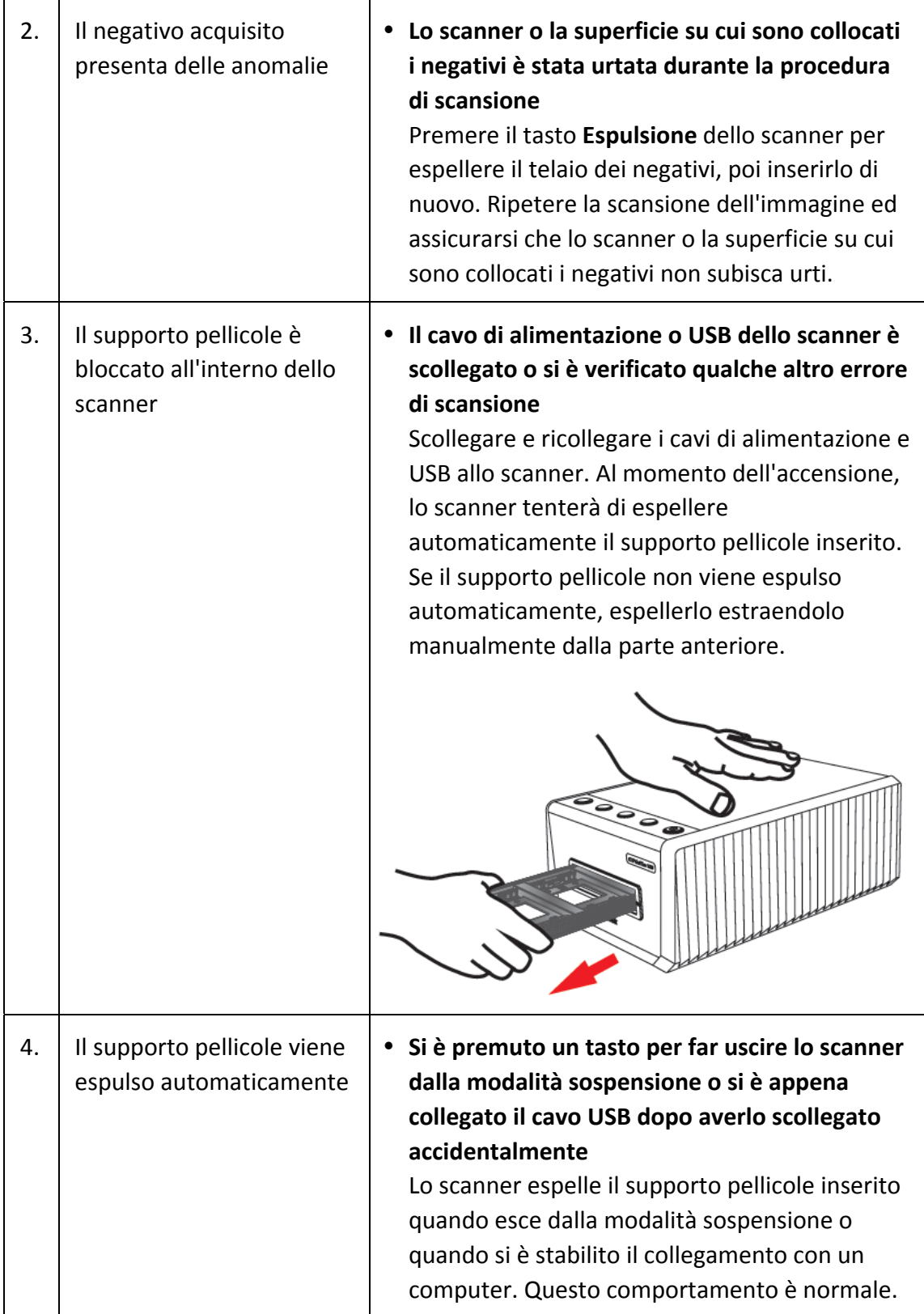

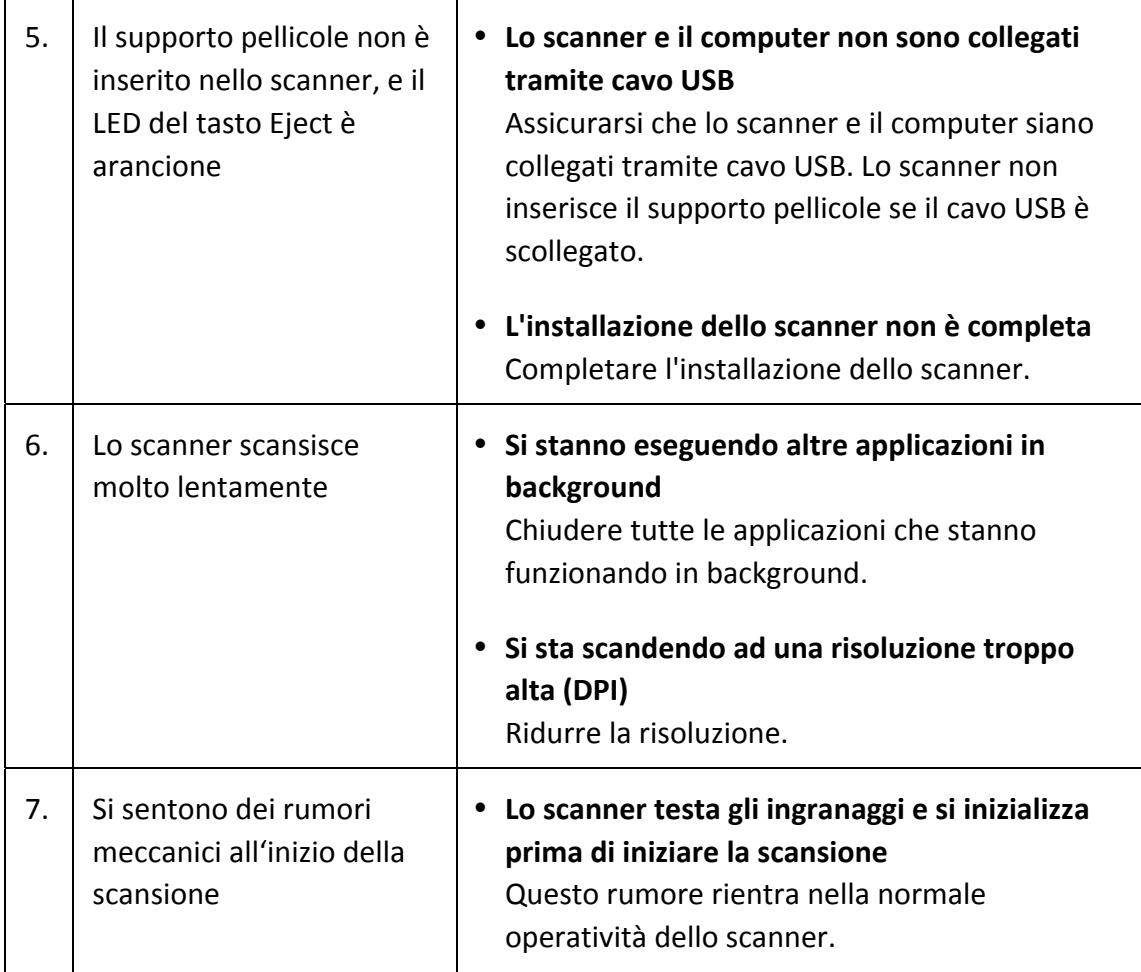

### <span id="page-24-0"></span>**FAQ**

1. Come aprire le immagini scansionate con i software di manipolazione delle immagini di terze parti?

Attivare l'opzione **Esportazione verso software di terze parti per la modifica delle immagini** nella finestra di dialogo **Preferenze**.

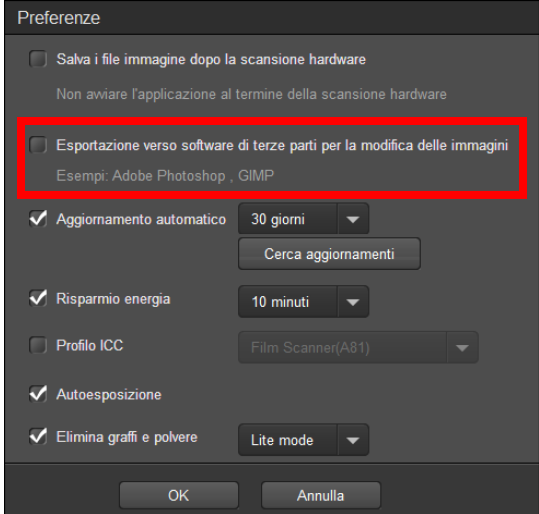

Configurare poi le impostazioni dell' **Applicazione** dalla finestra principale.

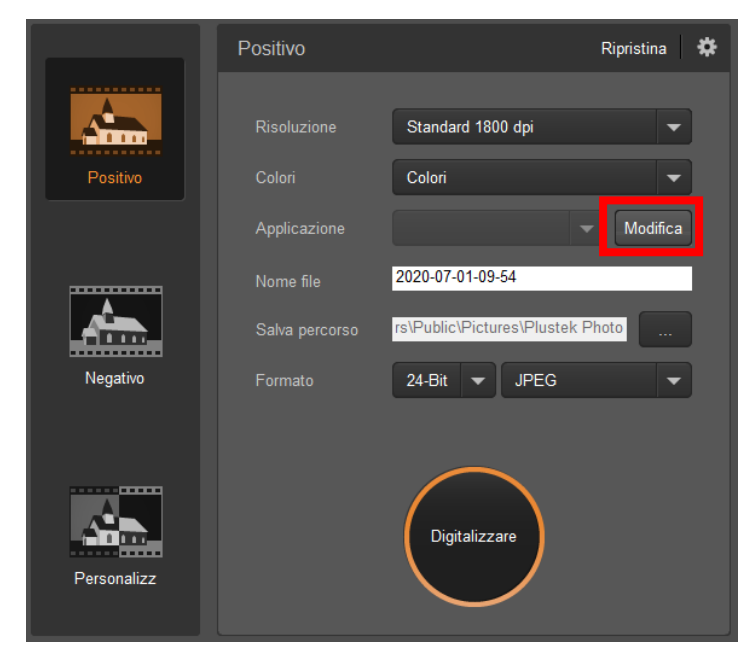

2. Come selezionare immagini non consecutive dalla schermata View?

Le immagini selezionate saranno evidenziate da un rettangolo grigio intorno all'immagine. È possibile cliccare su un'immagine e, mantenendo premuto il tasto **Command** (Mac) o **Ctrl** (Windows), cliccare su ulteriori immagini per selezionarne o deselezionarne altre.

3. Come ripristinare le immagini allo stato originale?

Per riportare le immagini selezionate allo stato originale è sufficiente cliccare sul pulsante **Ripristina**.

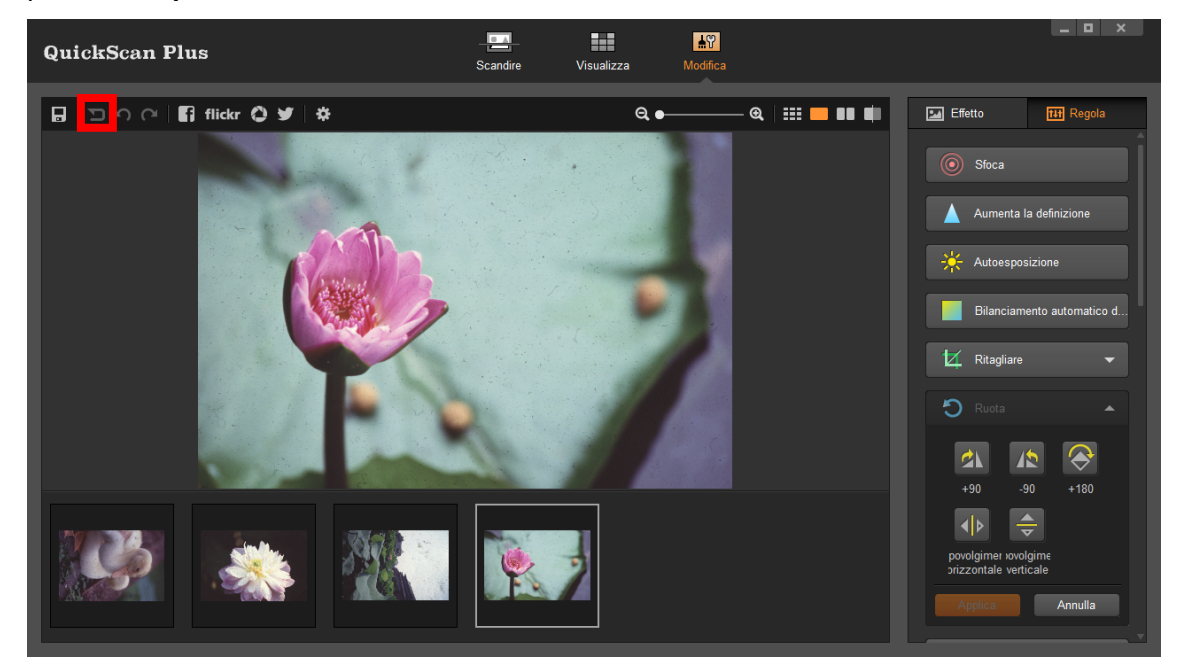

4. Perché I pulsanti dello scanner non funzionano?

Verificare che lo scanner non sia in modalità risparmio energetico e che il programma QuickScan Plus sia in esecuzione.

5. Come regolare l'area di ritaglio?

Se necessario, puoi utilizzare il pulsante **Custom** per ridimensionare l'area di ritaglio.

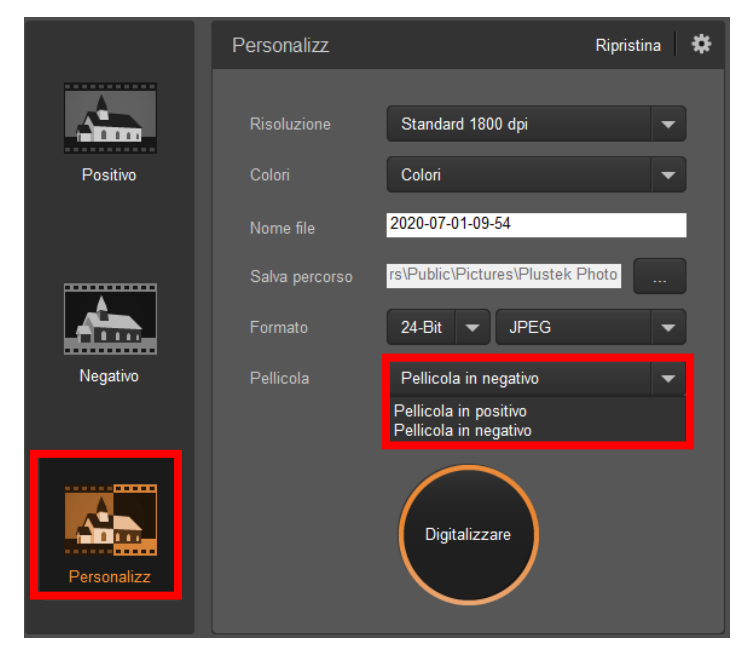

# **Appendice B: Specifich[e2](#page-26-1)**

<span id="page-26-0"></span>

|                            | OpticFilm 135i                                | OpticFilm 135                                                        |
|----------------------------|-----------------------------------------------|----------------------------------------------------------------------|
| Sensore di immagine        | <b>CCD</b>                                    |                                                                      |
| Fonte luminosa             | <b>LED</b>                                    |                                                                      |
| Risoluzione hardware       | 7200 dpi                                      | 3600 dpi                                                             |
| Modalità di scansione      | Colori: 48-bit input, 24/48-bit output        |                                                                      |
|                            | Scala di grigi: 16-bit input, 8/16-bit output |                                                                      |
| Portata dinamica           | 3.4                                           |                                                                      |
| Funzione Infrarossi        | Si                                            | N/A                                                                  |
| <b>Tasti Funzione</b>      |                                               | Tasto Eject, Pulsanti dello scanner x 3 (Positive, Negative, custom) |
| Velocità scansione         |                                               | Circa 52 secondi per il colore Circa 40 secondi per il colore        |
|                            |                                               | dell'area di scansione massima a dell'area di scansione massima a    |
|                            | 600 dpi (abilitato per IR)                    | 600 dpi                                                              |
|                            |                                               | Circa 360 secondi per il colore Circa 205 secondi per il colore      |
|                            |                                               | dell'area di scansione massima a dell'area di scansione massima a    |
|                            | 3600 dpi (abilitato per IR)                   | 3600 dpi                                                             |
|                            |                                               |                                                                      |
|                            | Nota: Circa 25 minuti per il                  |                                                                      |
|                            | colore dell'area di scansione                 |                                                                      |
|                            | massima a 7200 dpi (abilitato                 |                                                                      |
|                            | per IR)                                       |                                                                      |
| Peso Netto                 | 1.56 Kgs (3.49 Lbs)                           |                                                                      |
| Area di scansione (P x L)  | 35 mm x 226 mm (1.37" x 8.9")                 |                                                                      |
|                            | Nota: pellicola e diapositiva da 35 mm        |                                                                      |
| Dimensioni (Larghezza<br>X |                                               | 175 mm x 259.2 mm x 104.3 mm (6.9" x 10.2" x 4.1")                   |
| Profondità x Altezza)      |                                               |                                                                      |
| Sistema Operativo          | Windows 7 / 8 / 10                            |                                                                      |
|                            | Mac OS X 10.8.x/ 10.9.x/ 10.10.x/             |                                                                      |
|                            | 10.11.x/ 10.12.x/ 10.13.x/ 10.14.x/ 10.15.x   |                                                                      |
| Supportata                 | 24 Vdc/ 0.75A                                 |                                                                      |
| Interfaccia                | <b>USB 2.0</b>                                |                                                                      |
| Requisiti hardware         | Windows PC & Mac                              |                                                                      |
|                            | CPU Intel i5 o superiore                      |                                                                      |
|                            | 4 GB di RAM (8 GB di RAM consigliati)         |                                                                      |
|                            | 20 GB di spazio libero su disco               |                                                                      |
|                            | Unità CD/ DVD o connessione Internet          |                                                                      |

<span id="page-26-1"></span> 2 Specifiche di Hardware può essere sostituito in qualsiasi momento senza preavviso.

# **Appendice C: Servizio clienti e garanzia**

<span id="page-27-0"></span>Se si dovessero avere dei problemi con lo scanner, rivedere le istruzioni di installazione e i suggerimenti per la risoluzione dei problemi contenuti in questa guida.

Visiti il nostro sito Internet www.plustek.com per avere maggiori informazioni sul servizio clienti. Per ulteriore assistenza, chiamare al numero dell'assistenza clienti riportato sul sito web. Uno dei nostri operatori sarà lieto di assistervi dal lunedì al venerdì nelle ore di ufficio, come indicato sotto:

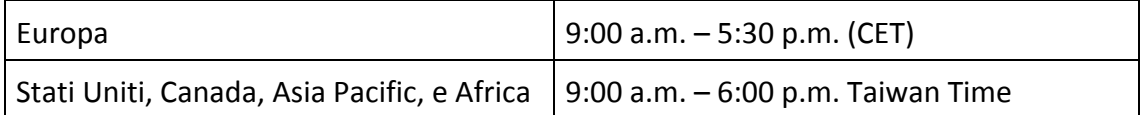

Onde evitare ritardi, assicurarsi di avere le seguenti informazioni prima di chiamare:

- y **Nome dello scanner e numero del modello**
- y **Numero di serie dello scanner (Situato sul retro dello scanner)**
- y **Una descrizione dettagliata del problema**
- y **Marca e modello del computer**
- y **Velocità della CPU (Pentium 133, ecc.)**
- y **Sistema operativo utilizzato e BIOS (opzionale)**
- y **Nome del/dei prodotti software, numero di versione o release e produttore del software**
- y **Altri dispositivi USB installati**

### **Informazioni su Supporto e Assistenza**

Ove apprpriato si tratta del periodo che specifica la disponibilità delle parti di ricambio e delle informazioni sull'aggiornamento dei prodotti. Chiedere ai distributori e ai fornitori locali informazioni su parti di ricambio e sull'aggiornamento dei prodotti.

Informazioni richieste dalla Misura per l'implementazione pertinente. Rivolgersi ai distributori e ai fornitori locali le informazioni relative al rapporto della prova della Misura per l'implementazione.

Non smaltire i prodotti se prima non si sono ricevute informazioni dai distributori e dai fornitori locali in merito alle procedure corrette al fine di ridurre l'impatto ambientale adottando metodi e procedure corretti.

Per smaltire il prodotto e/o gli accessori rivolgersi ai distributori e ai fornitori locali per avere il recapito del punto di smaltimento più vicino.

Per eventuali richieste di manutenzione, consultare distributori e fornitori locali per

<span id="page-28-0"></span>avere il recapito del centro di assistenza più vicino in modo da poter prolungare la vita utile del prodotto.

Per eseguire la manutenzione e riconsegnare il prodotto, contattare i distributori e i fornitori locali per avere informazioni in merito ai punti vendita più vicini.

### **Garanzia limitata**

Questa Garanzia Limitata si applica solo alle opzioni originariamente acquistate da un rivenditore autorizzato per il proprio utilizzo, e non per rivendita.

La garanzia del produttore copre tutti i componenti e la manodopera e non è valida senza la ricevuta d'acquisto. Per ottenere assistenza nel periodo di garanzia, contattare il distributore o il rivenditore autorizzato, oppure visitare il nostro sito Web per consultare le informazioni disponibili online o inviare una richiesta via e‐mail.

Se il prodotto viene trasferito ad un altro utente, il servizio di garanzia è a disposizione di quell'utente per il resto del periodo di garanzia. A questo utente si dovrebbe fornire la propria prova d'acquisto e queste informazioni di garanzia.

Si garantisce che questo apparecchio sarà in buone condizioni di funzionamento e conforme alla descrizione funzionale descritta nella documentazione fornita. Se si fornisse la prova d'acquisto, i pezzi di ricambio assumono il tempo di garanzia che era rimasto ai pezzi sostituiti.

Prima di presentare questo prodotto per il servizio di garanzia, è necessario rimuovere tutti i programmi, dati e supporti di memorizzazione rimuovibili. I prodotti ritornati senza manuale e software saranno sostituiti senza manuale e software.

Questo servizio di Garanzia Limitata non copre la sostituzione quando il problema è causato da incidenti, disastri, vandalismi, abuso, utilizzo non appropriato, ambiente inadatto, modifiche dei programmi, un'apparecchiatura diversa o modifiche non effettuate sul prodotto dal costruttore.

Se questo prodotto è un accessorio, questa Garanzia Limitata si applica solo quando l'accessorio viene utilizzato su una macchina per il quale è stato disegnato.

Se si hanno dei dubbi sulla propria Garanzia Limitata, contattare il rivenditore autorizzato dal quale si è acquistato il prodotto o il costruttore.

QUESTA GARANZIA LIMITATA SOSTITUISCE OGNI ALTRA GARANZIA, ESPRESSA O IMPLICITA, COMPRESE, MA NON LIMITATAMENTE A, IMPLICITE GARANZIE DI COMMERCIABILITÀ ED APPLICABILITÀ A UNO SPECIFICO SCOPO. ALCUNE LEGGI, TUTTAVIA, NON PERMETTONO L'ESCLUSIONE DI GARANZIE IMPLICITE. SE QUESTE LEGGI SONO APPLICABILI, TUTTE LE GARANZIE ESPRESSE ED IMPLICITE SONO LIMITATE ALLA DURATA DEL PERIODO DI GARANZIA. DOPO TALE PERIODO NON E' APPLICABILE NESSUN'ALTRA GARANZIA.

Alcune giurisdizioni non permettono limiti sulla durata delle garanzie implicite, in questo caso il limite espresso più sopra potrebbe non essere applicabile.

In nessun caso saremo responsabili per:

- **•** Richieste di risarcimenti nei vostri confronti da parte di terzi per perdite o danni.
- <sup>●</sup> Perdita, o danneggiamento, di vostre registrazioni o dati; o
- y Conseguenze economiche derivanti dal danneggiamento (comprese perdite di profitti o risparmi) o danni incidentali, anche se siamo stati messi a conoscenza di questa possibilità.

Alcune giurisdizioni non permettono l'esclusione o limitazioni relativamente a danni incidentali o consequenziali, perciò la limitazione o esclusione sopra citata potrebbe non essere applicabile.

Questa Garanzia Limitata fornisce specifici diritti legali, potreste averne altri che variano da giurisdizione a giurisdizione.